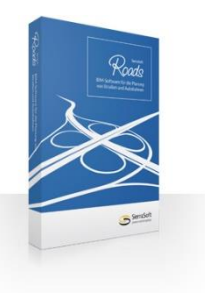

## **BIM software for the design of roads and highways**

- Κατεβάζετε το .zip αρχείο που περιέχει το **SierraSoft\_Roads\_Trial\_64.exe** (ή το SierraSoft\_Roads\_Trial\_64.exe).
- Εκτελείτε το αρχείο (με δεξί κλικ ως administrator).
- Εμφανίζεται το παρακάτω παράθυρο, όπου επιλέγετε τη γλώσσα εγκατάστασης και πατάτε **Επόμενο.**

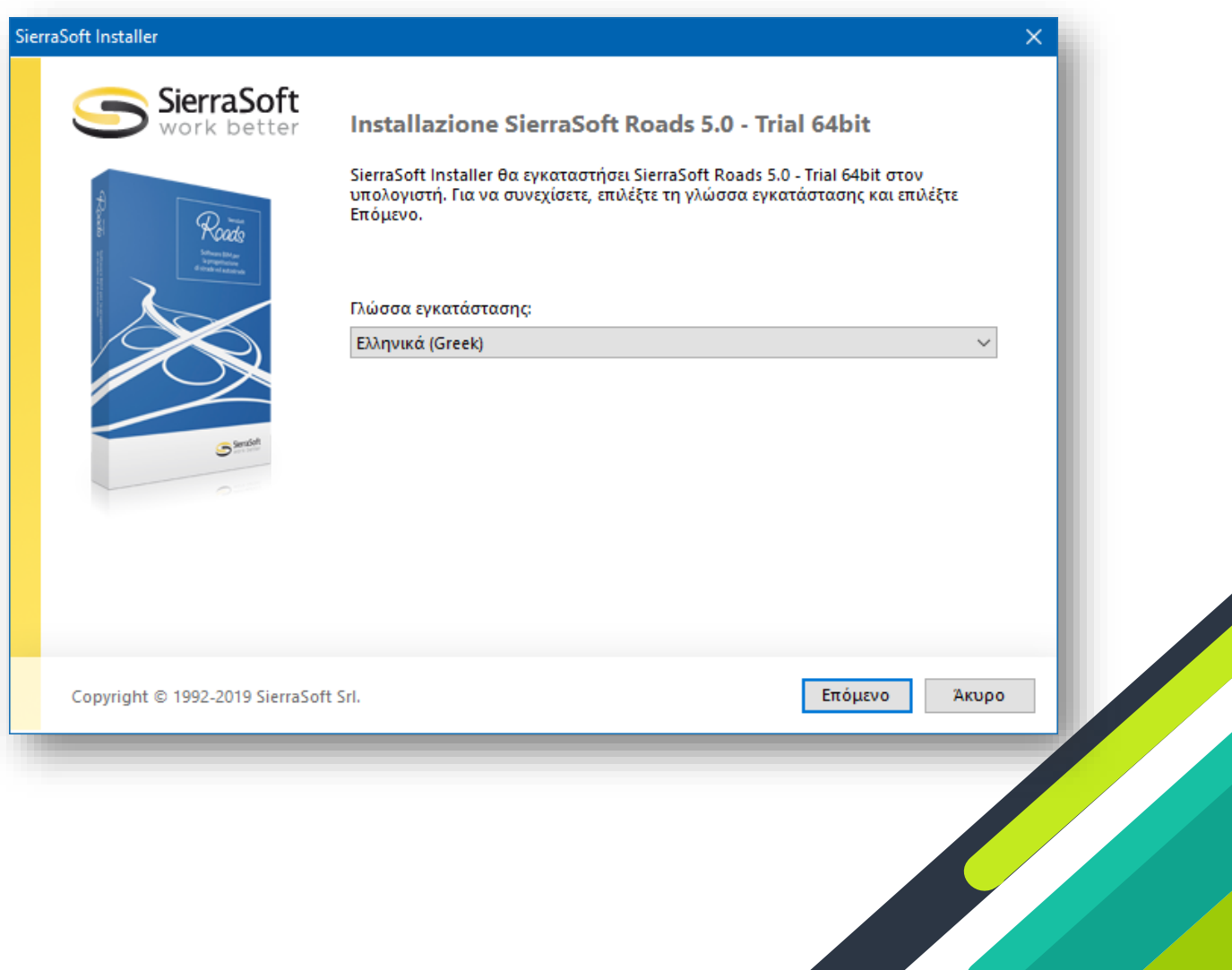

 Εμφανίζεται το παρακάτω παράθυρο, όπου επιλέγετε που θα αποθηκευτούν τα αρχεία και πατάτε **Επόμενο**.

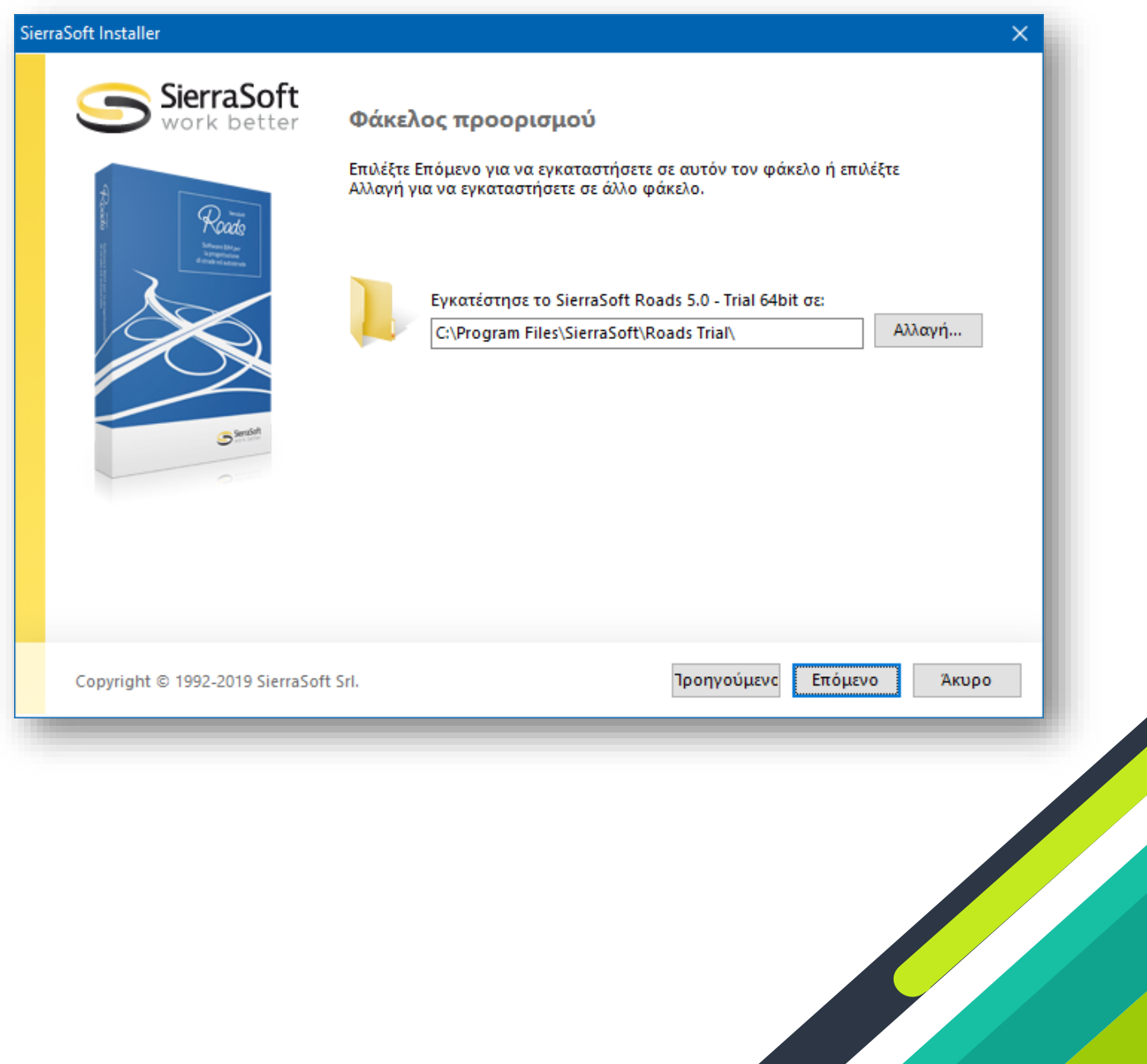

 Εμφανίζεται το παρακάτω παράθυρο, όπου όταν τελειώσει η αποθήκευση των αρχείων, πατάτε **Επόμενο**.

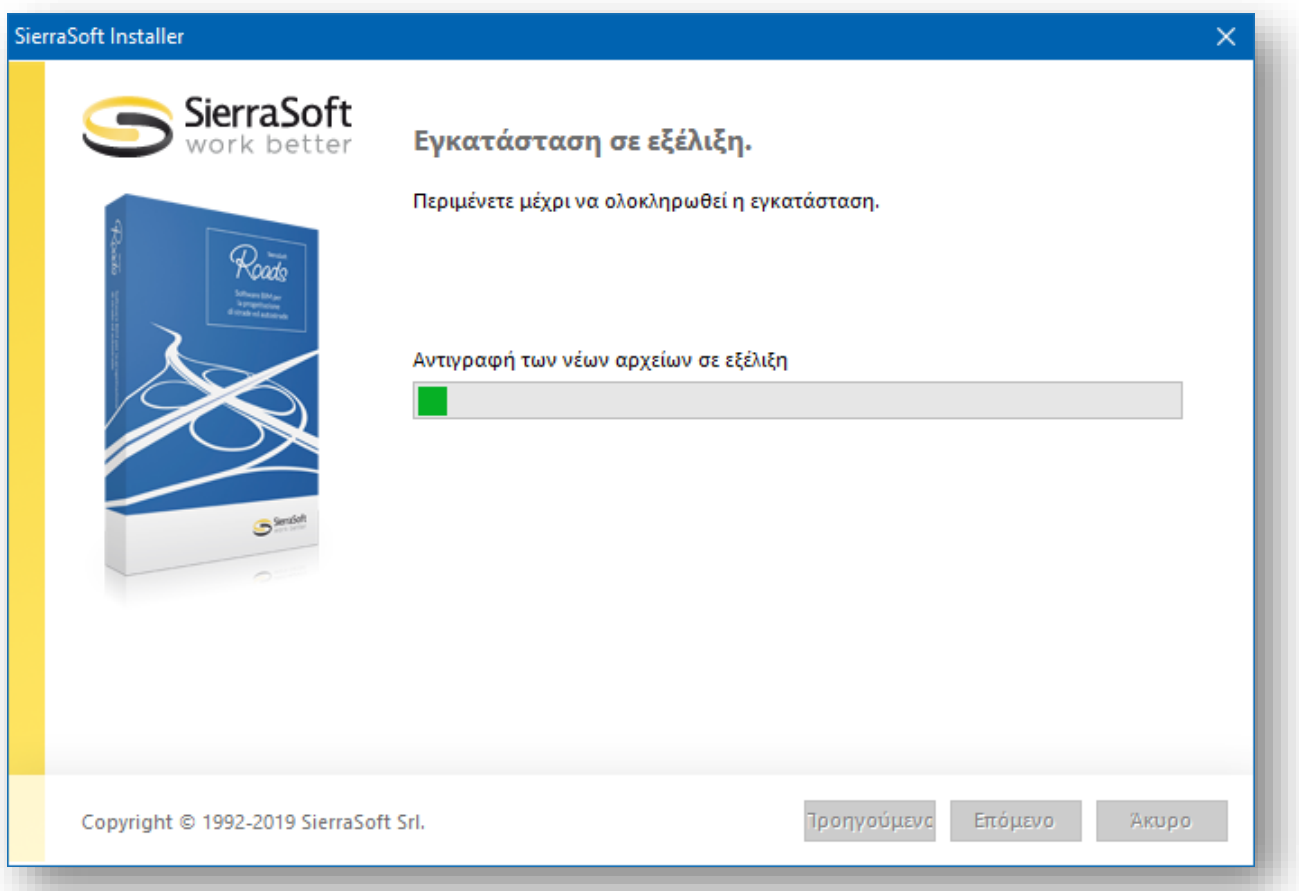

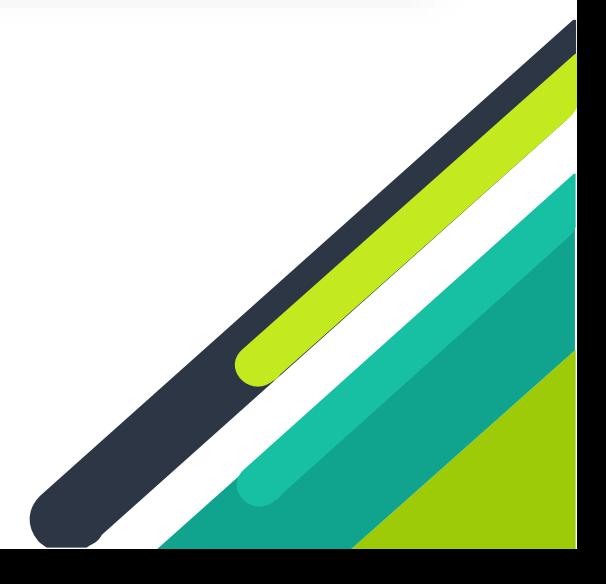

 Εμφανίζεται το παρακάτω παράθυρο, όπου ενημερώνεστε πως η εγκατάσταση ολοκληρώθηκε (τα αρχεία έχουν αποθηκευτεί στον φάκελο που πρότερα επιλέξατε). Πατάτε **Τέλος**.

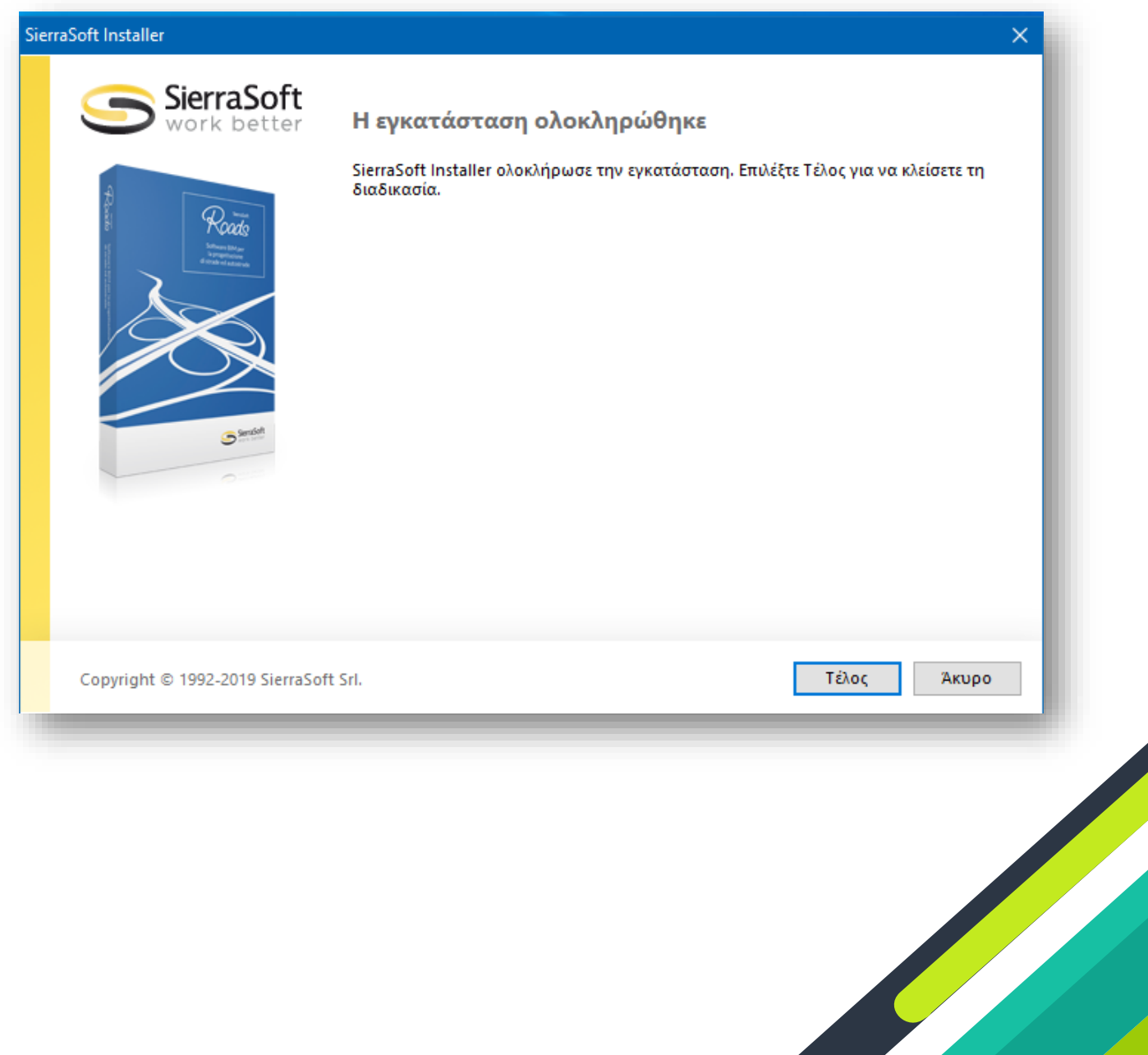

- **Στην οθόνη του υπολογιστή σας εμφανίζεται το παρακάτω εικονίδιο.**
- **Τρέξτε το πρόγραμμα**

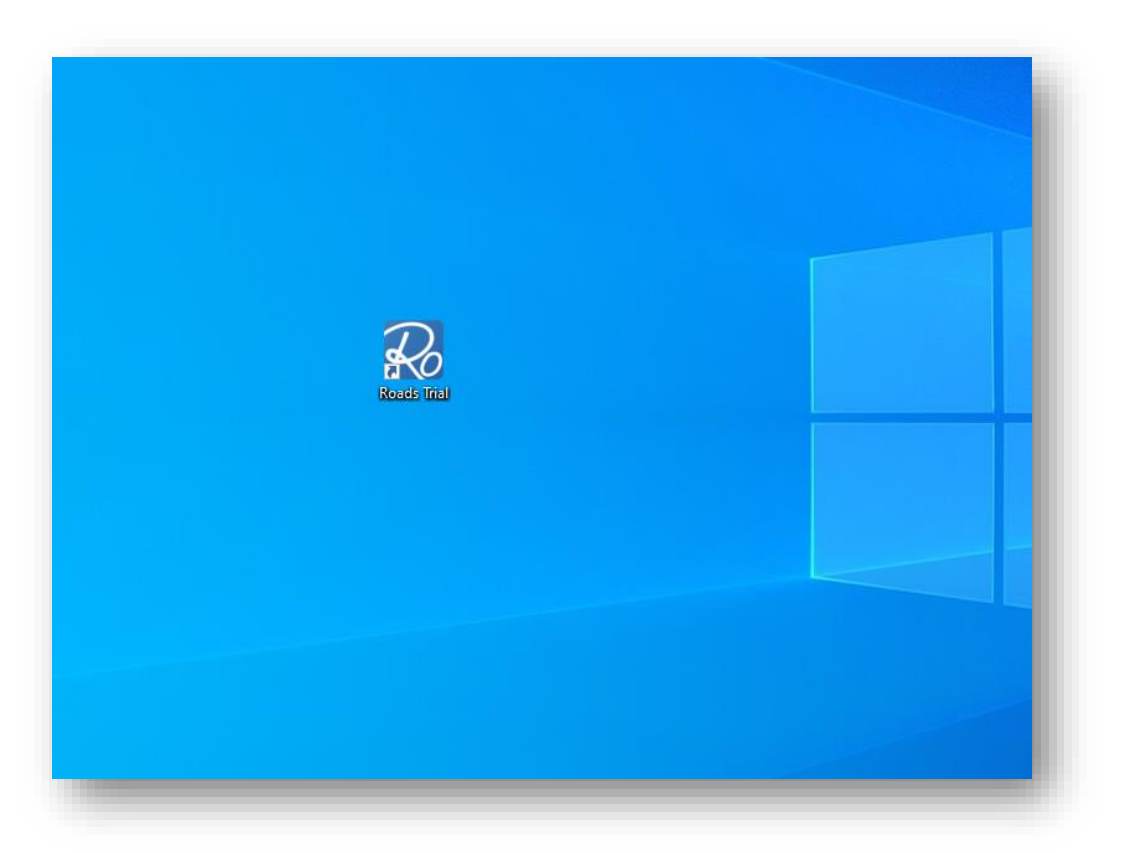

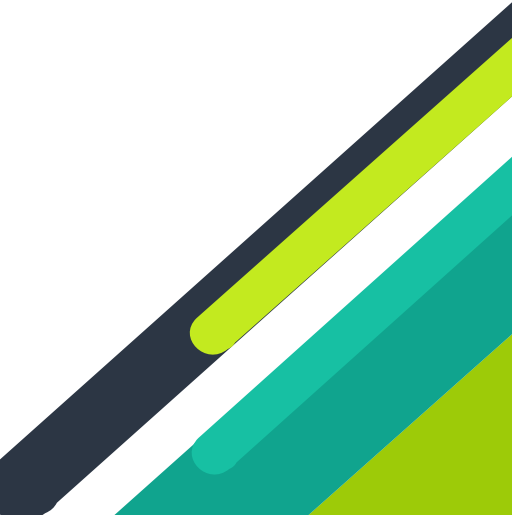

Εμφανίζεται το παρακάτω παράθυρο, όπου πατάτε **Επόμενο**.

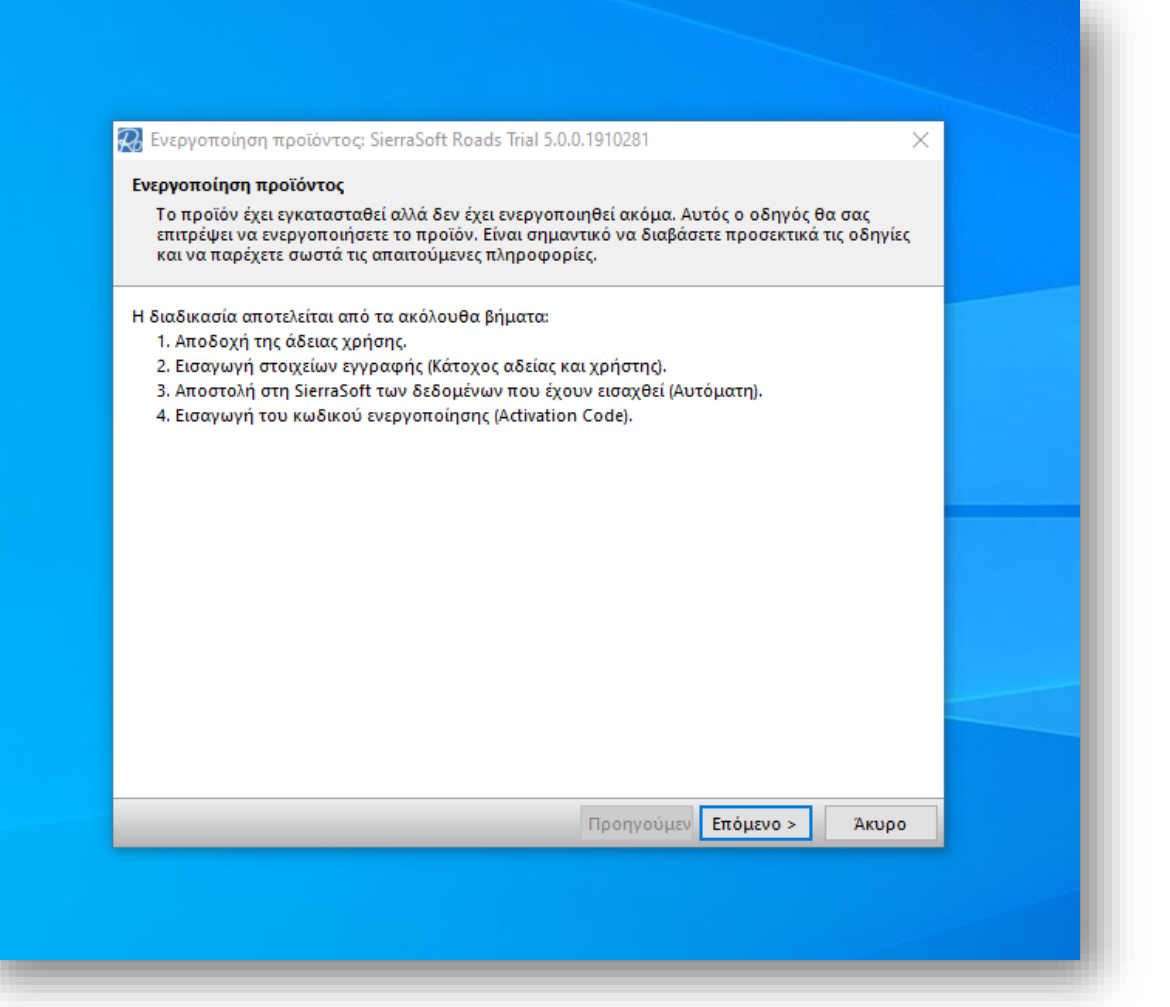

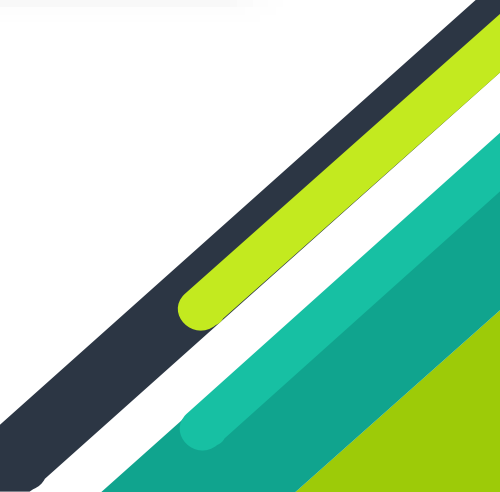

 Εμφανίζεται το παρακάτω παράθυρο, όπου κάνετε **check** την επιλογή **Αποδέχομαι τη συμφωνία** και πατάτε **Επόμενο**.

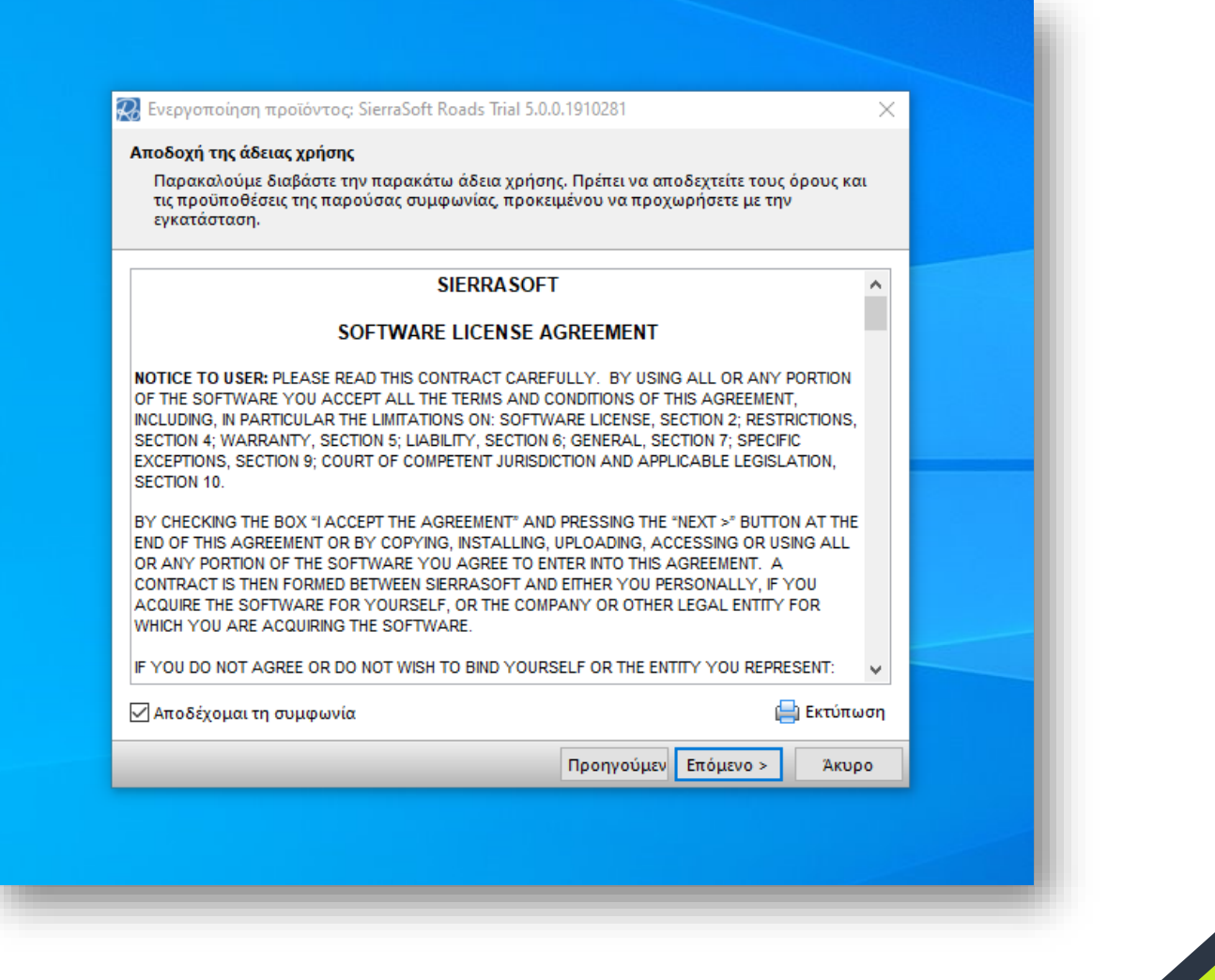

 Εμφανίζεται το παρακάτω παράθυρο, όπου κάνετε **check** την επιλογή **Δηλώνω ότι έχω διαβάσει και αποδέχομαι ρητά τις παραπάνω ειδικές ρήτρες** και πατάτε **Επόμενο**.

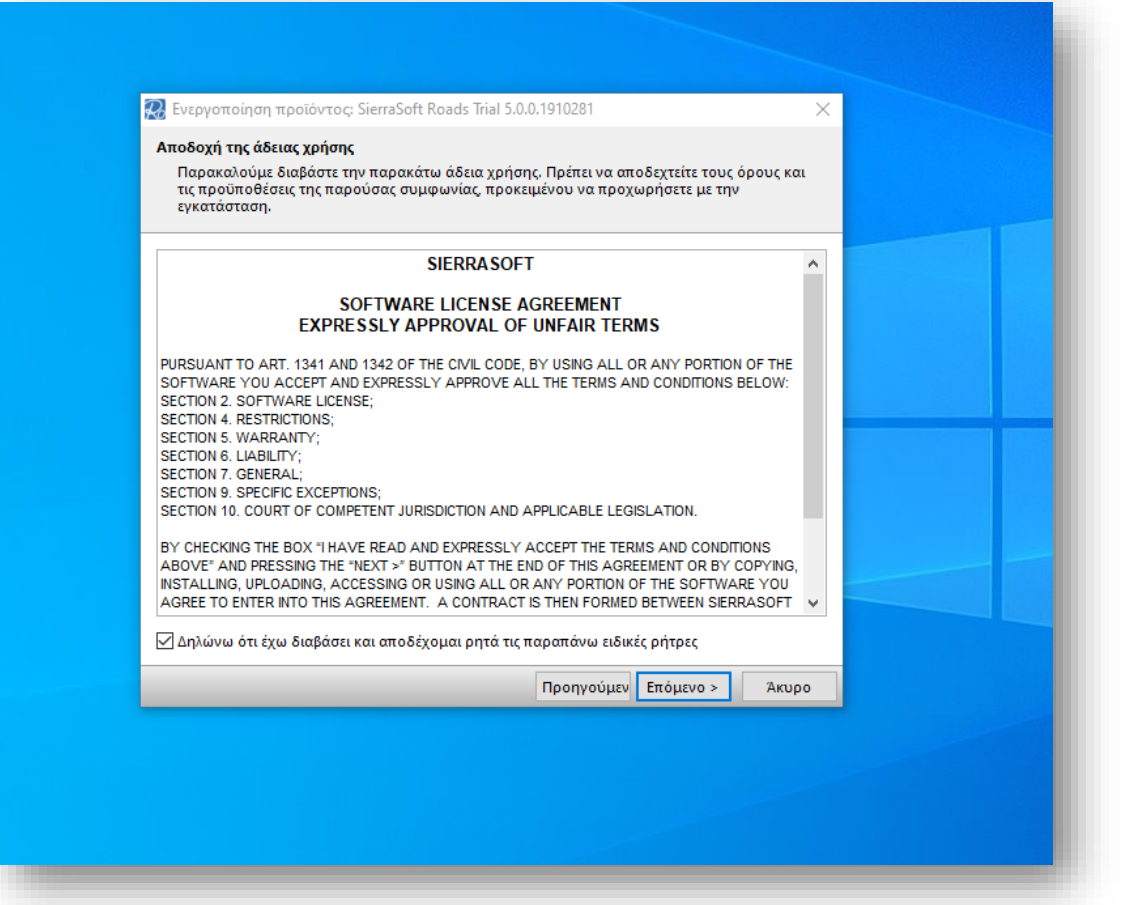

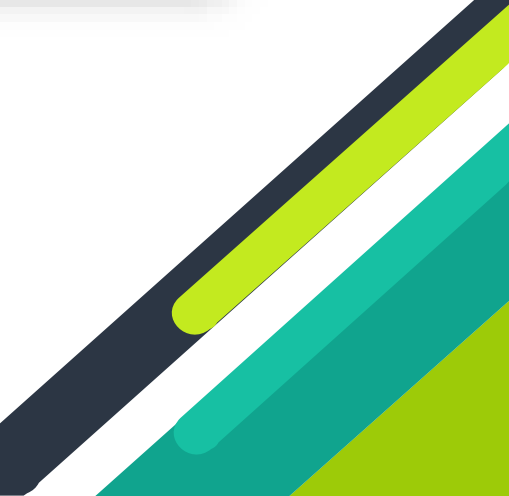

- Εμφανίζεται το παρακάτω παράθυρο, όπου :
- ΣΥΜΠΛΗΡΩΝΕΤΕ ΤΑ **ΔΙΚΑ ΣΑΣ ΣΤΟΙΧΕΙΑ**
- ΑΠΑΡΑΙΤΗΤΑ ΠΕΔΙΑ ΓΙΑ ΝΑ ΓΙΝΕΙ ΕΝΕΡΓΟ ΤΟ ΚΟΥΜΠΙ ΕΠΟΜΕΝΟ ΕΙΝΑΙ ΤΑ:
	- o **ΟΝΟΜΑ**
	- o **ΕΠΙΘΕΤΟ**
	- o **EMAIL** (σε αυτό το email θα λάβετε σε επόμενο χρονικό διάστημα τον κωδικό ενεργοποίησης – activation code)
- Αφού κάνετε την εισαγωγή των στοιχείων αυτών, το κουμπί **Επόμενο** γίνεται ενεργό.
- Πατάτε **Επόμενο**.

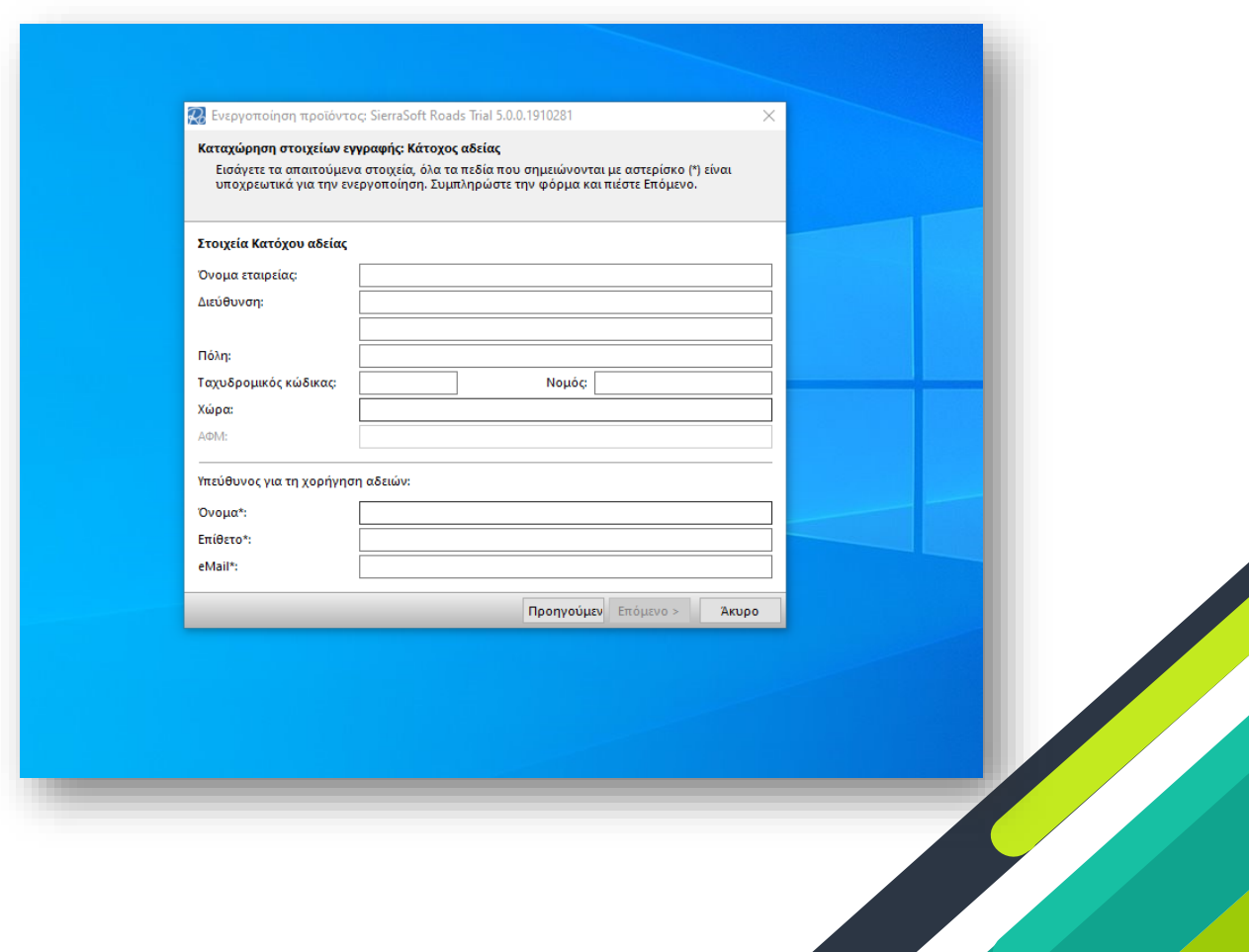

- Εμφανίζεται το παρακάτω παράθυρο, όπου εμφανίζονται τα στοιχεία σας.
- Επιλέξτε από την κατερχόμενη λίστα τη γλώσσα του προγράμματος. Εάν επιλέξετε English, το πρόγραμμα θα λειτουργεί στα Ελληνικά.
- Πατάτε **Επόμενο**.

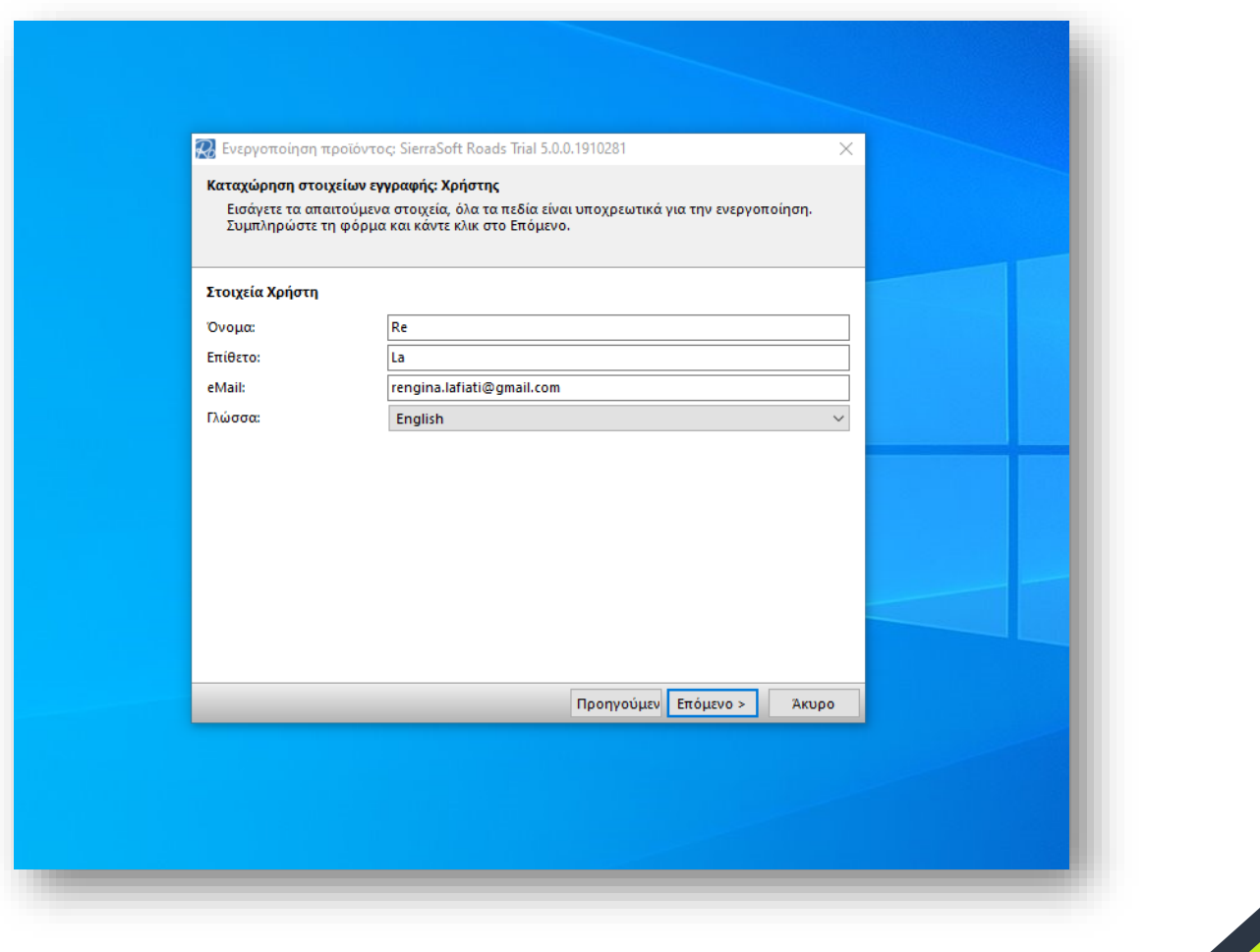

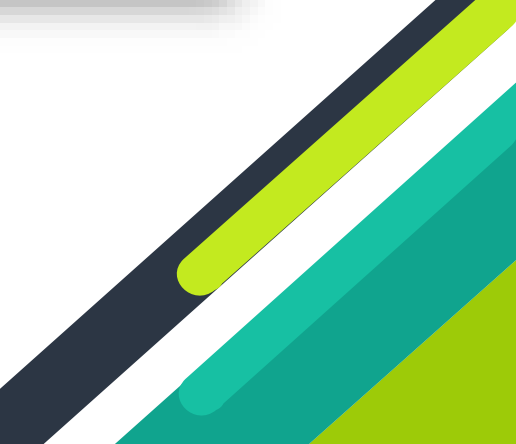

 Εμφανίζεται το παρακάτω παράθυρο, όπου πατάτε το κουμπί **Χειροκίνητη επαναποστολή του κωδικού εγγραφής.**

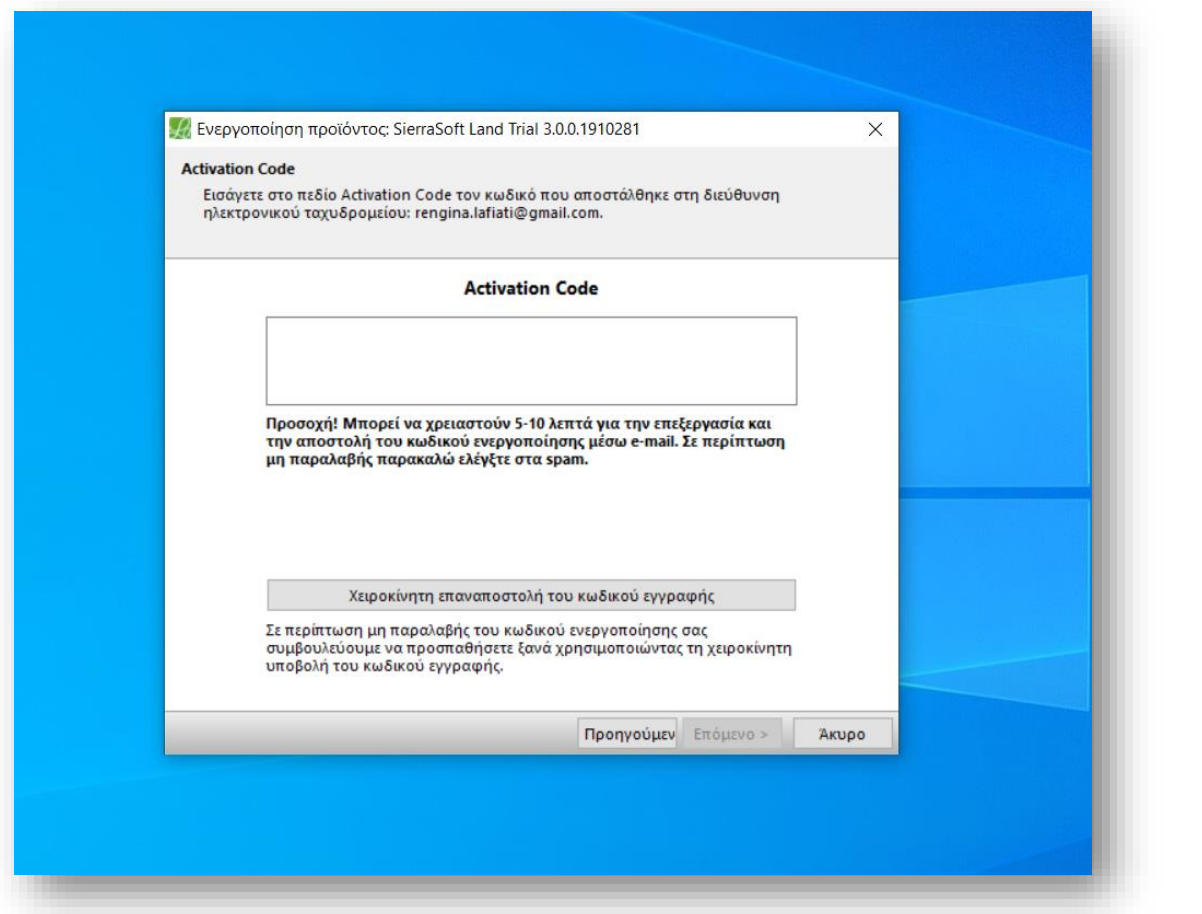

 Εμφανίζεται το παρακάτω παράθυρο, όπου πατάτε το κουμπί **Αντιγραφή στο πρόχειρο** και έπειτα το κουμπί **Επόμενο**.

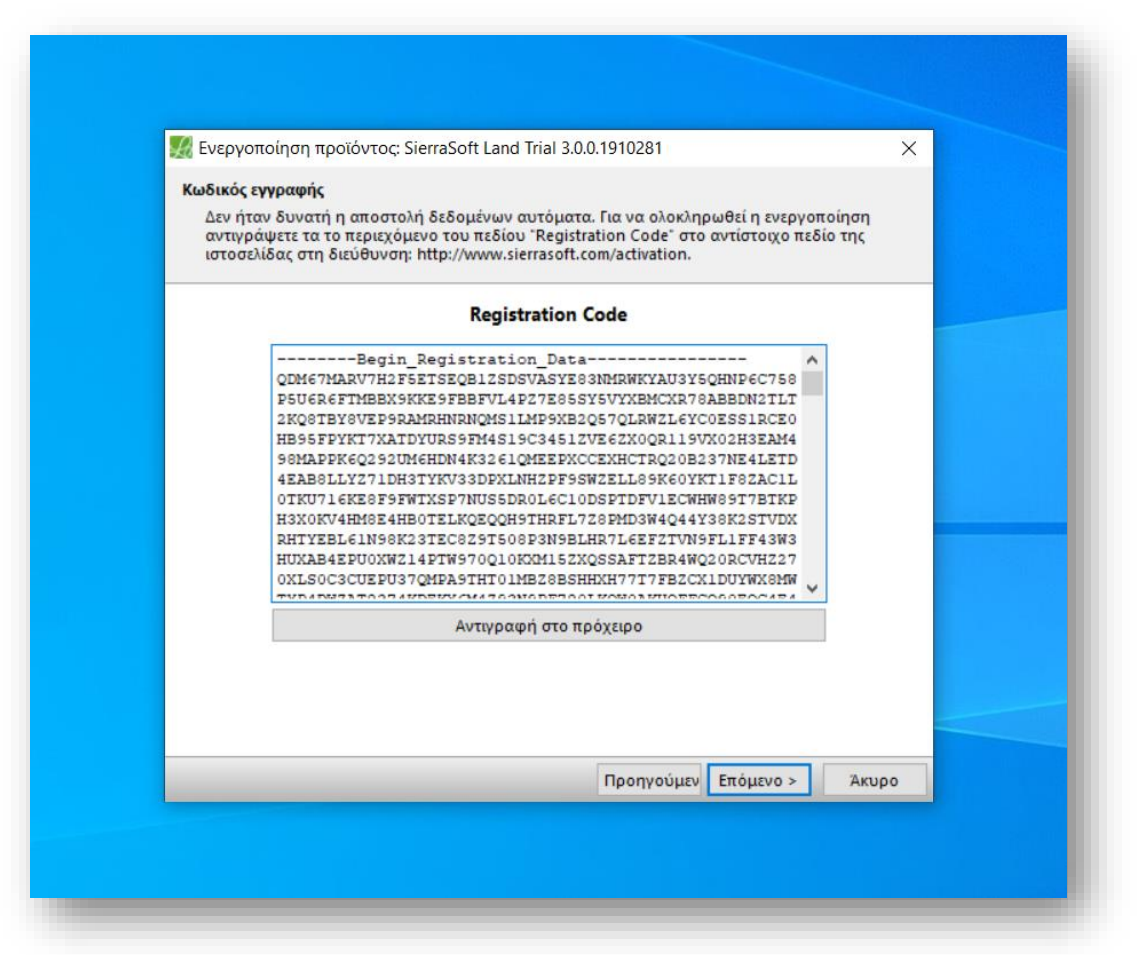

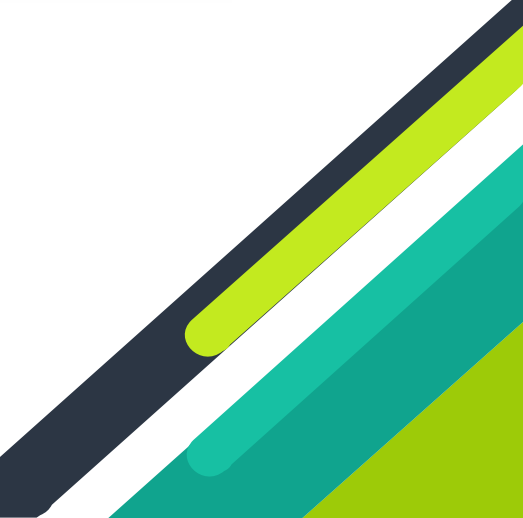

Εμφανίζεται το παρακάτω παράθυρο**.**

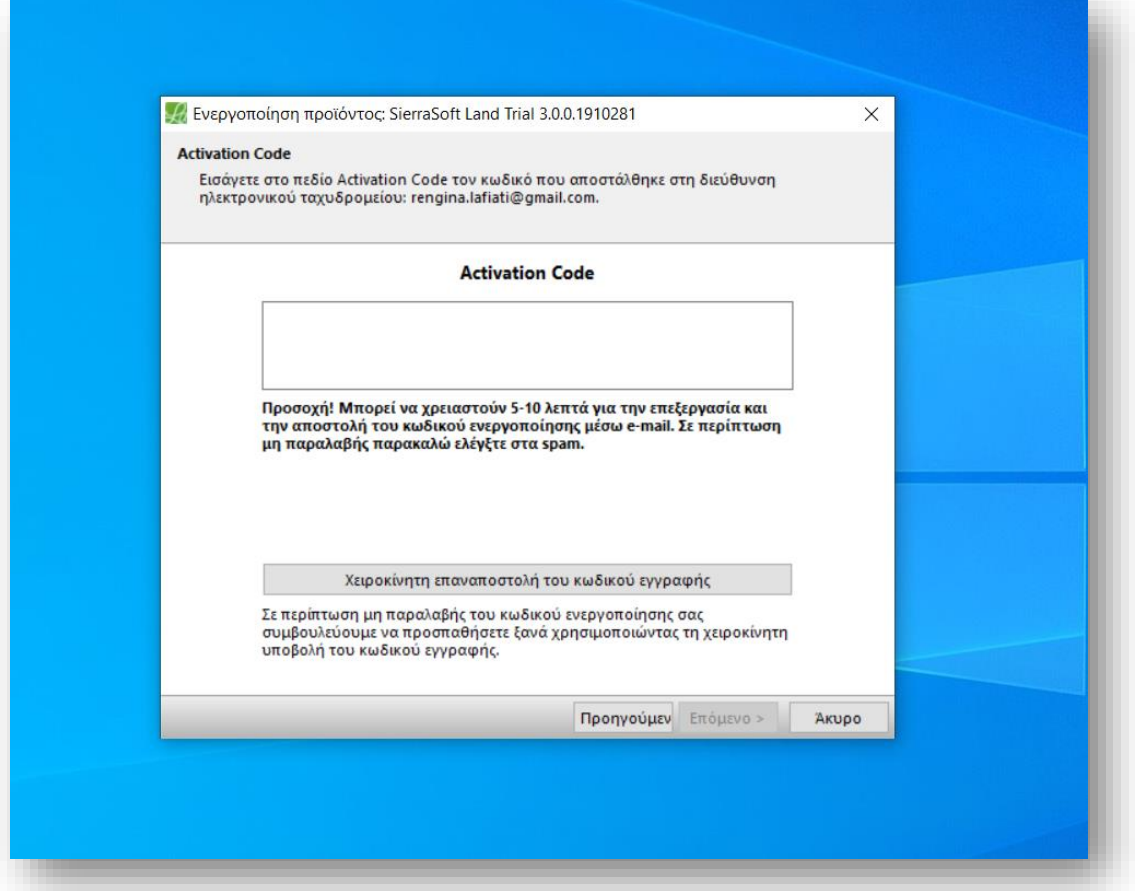

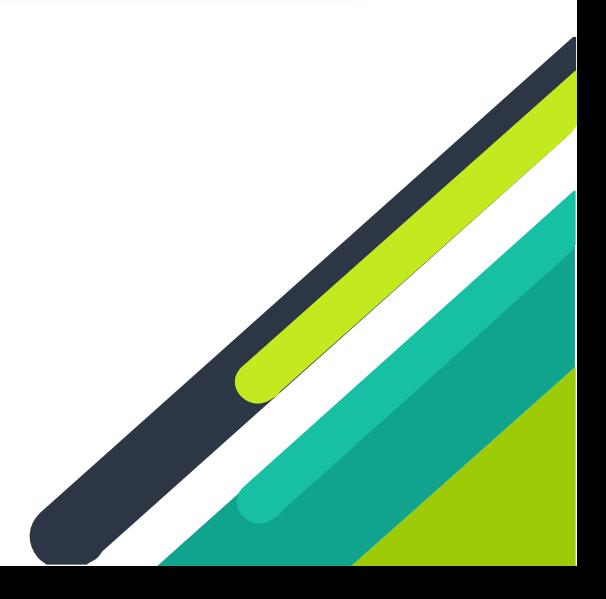

- Πηγαίνετε στη σελίδα <https://www.sierrasoft.com/en/services/activation/> της sierrasoft πατάτε paste μέσα στο κουτί **Registration code\*:**
- Πληκτρολογήστε τον κωδικό που εμφανίζεται μέσα στο κουτί **Security code\*:**
- **Το κουμπί Send! γίνεται ενεργό και το πατάτε, μία φορά.**

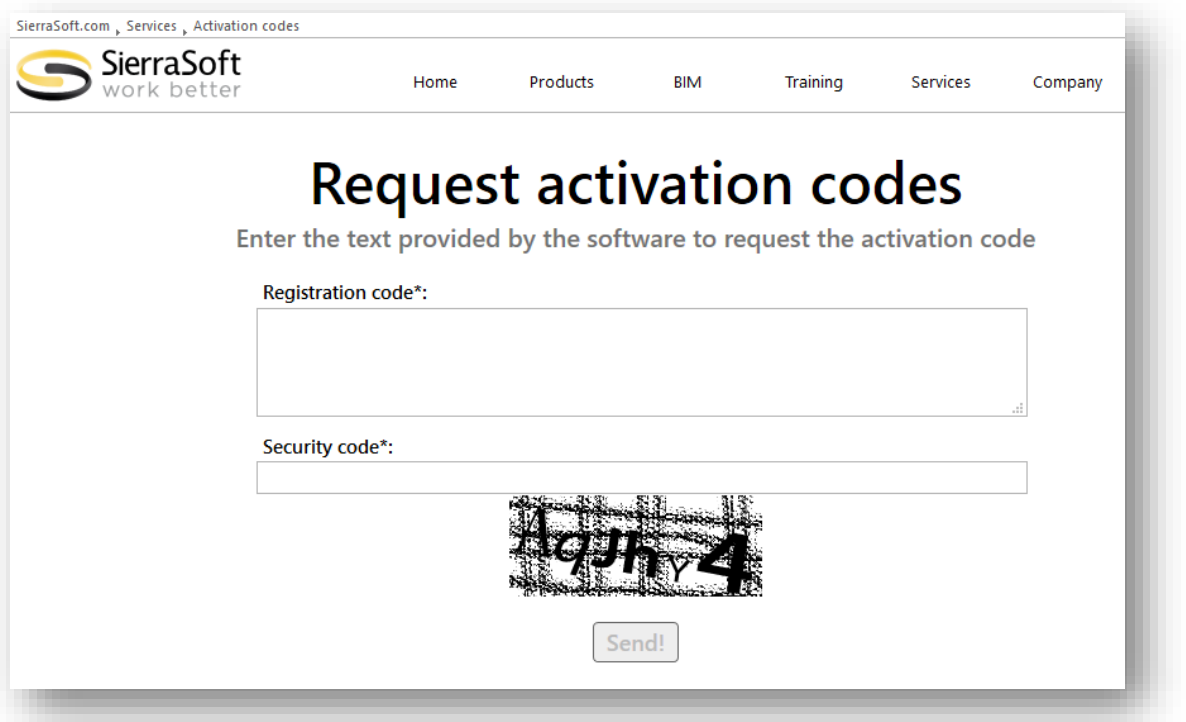

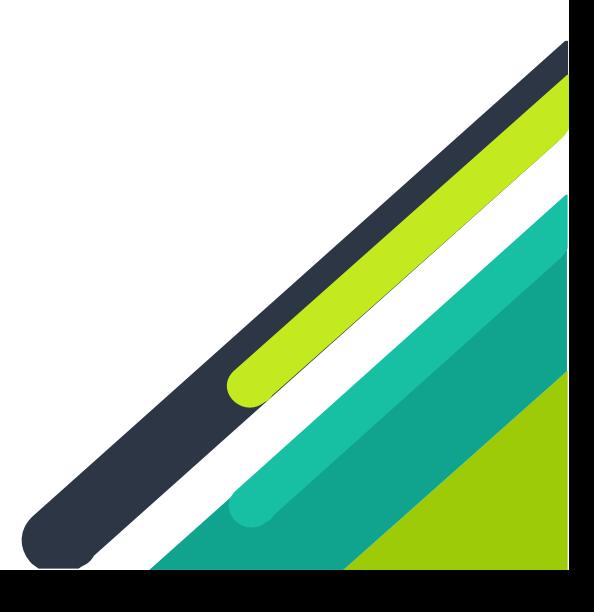

- Στο email που είχατε δηλώσει σε προηγούμενο βήμα σας, σας έχει σταλεί μήνυμα σαν αυτό που φαίνεται παρακάτω **:**
- Αντιγράφετε το **Activation Code**.

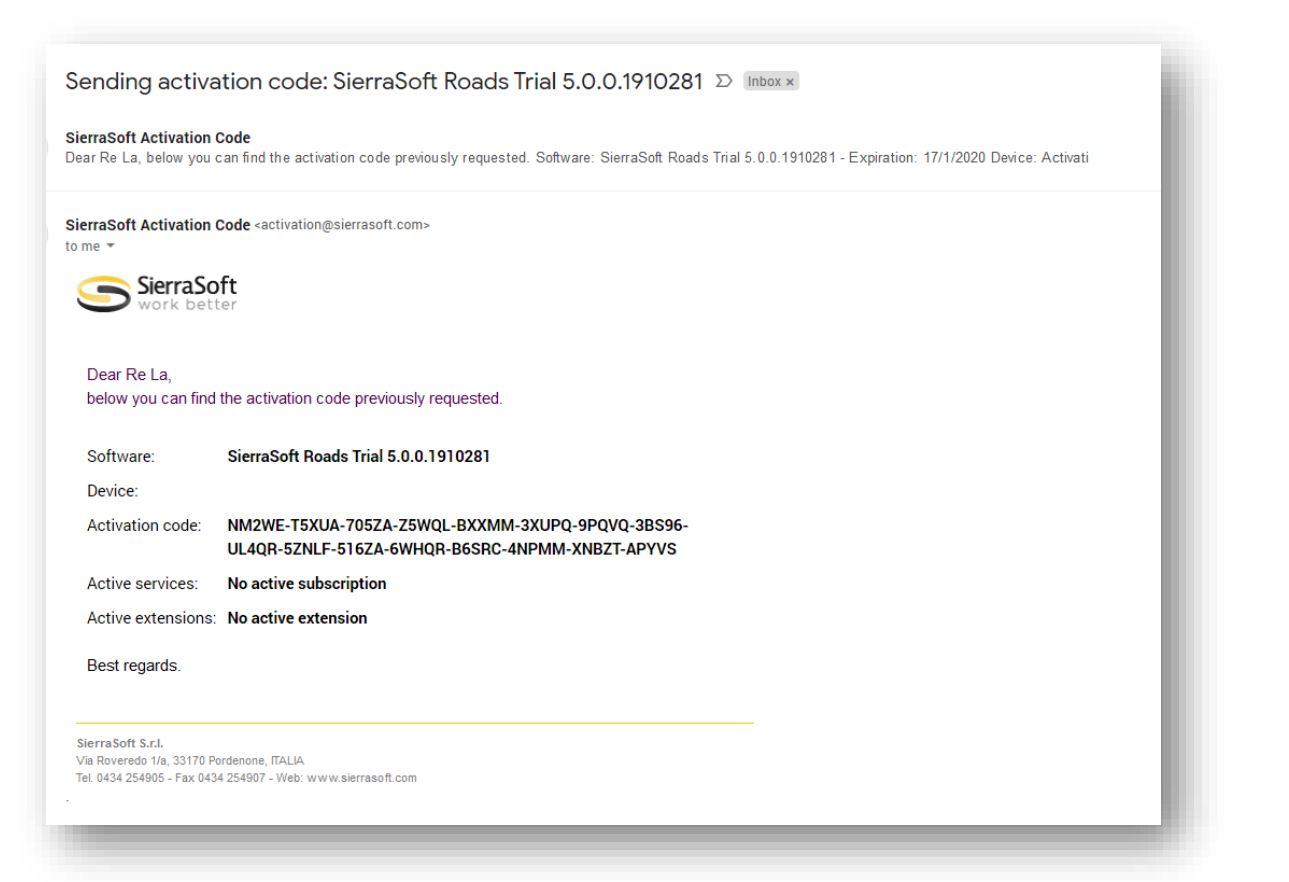

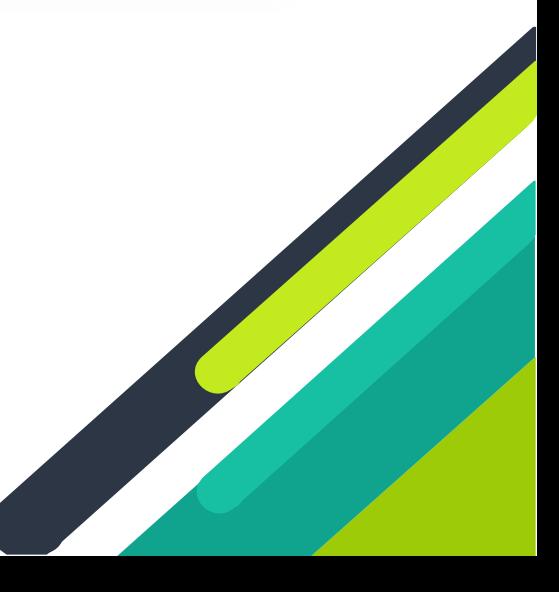

 Επιστρέφετε στο παρακάτω παράθυρο, όπου κάνετε επικόλληση του **Activation Code,** που λάβατε στο email. Η ενεργοποίηση του trial version ολοκληρώθηκε.

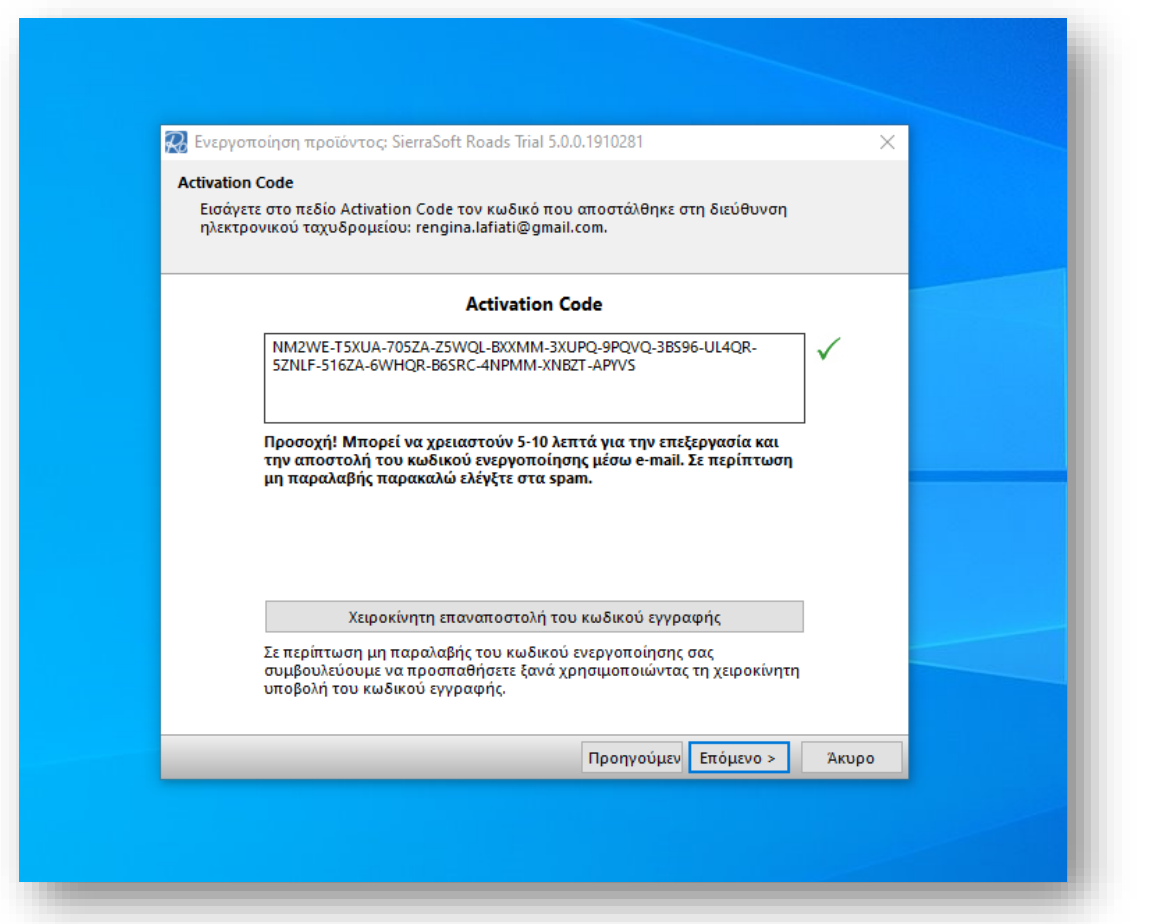

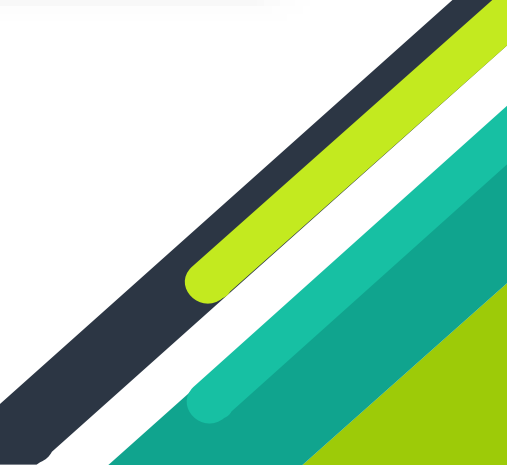

- Στην οθόνη του υπολογιστή σας εμφανίζεται το παρακάτω παράθυρο, που επιβεβαιώνει την ενεργοποίηση του προγράμματος.
- Πατήστε το κουμπί **Τέλος**.

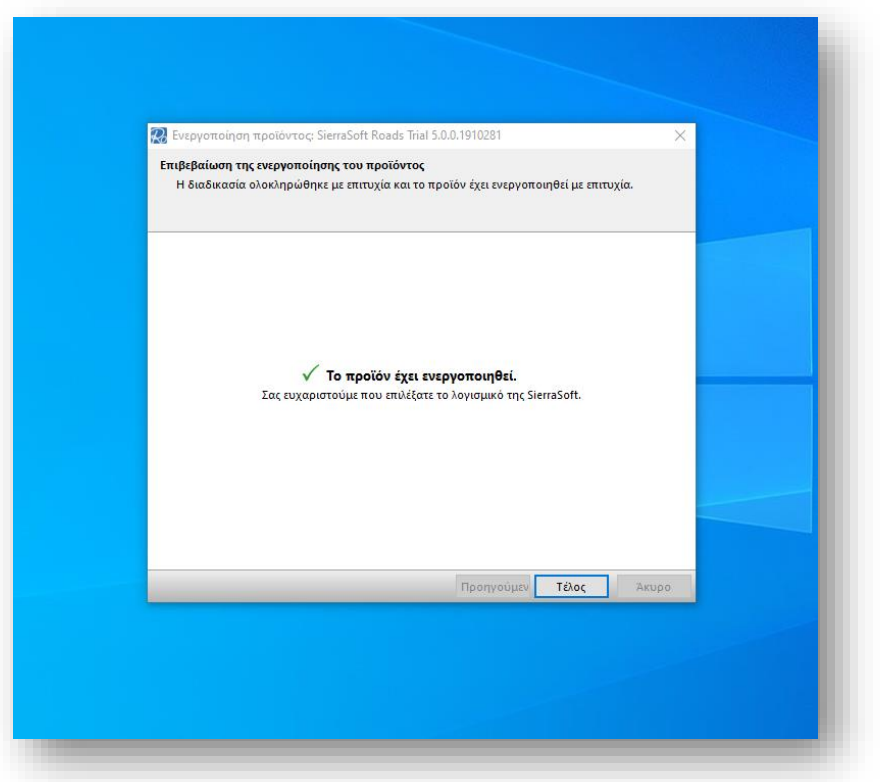

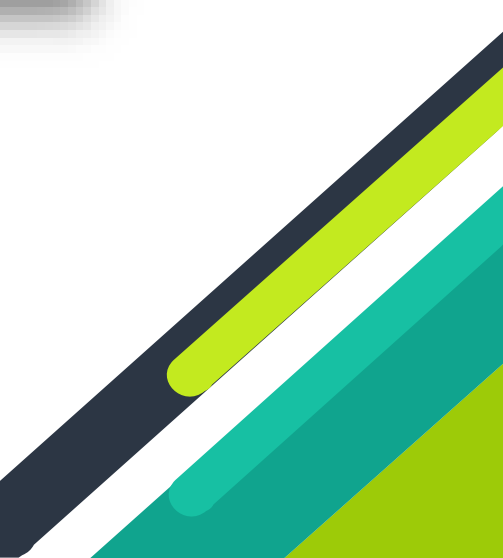

Εμφανίζεται το παρακάτω παράθυρο και πατάτε το κουμπί **Δοκιμή**.

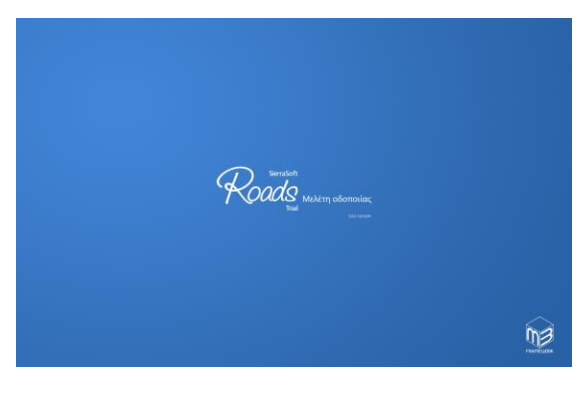

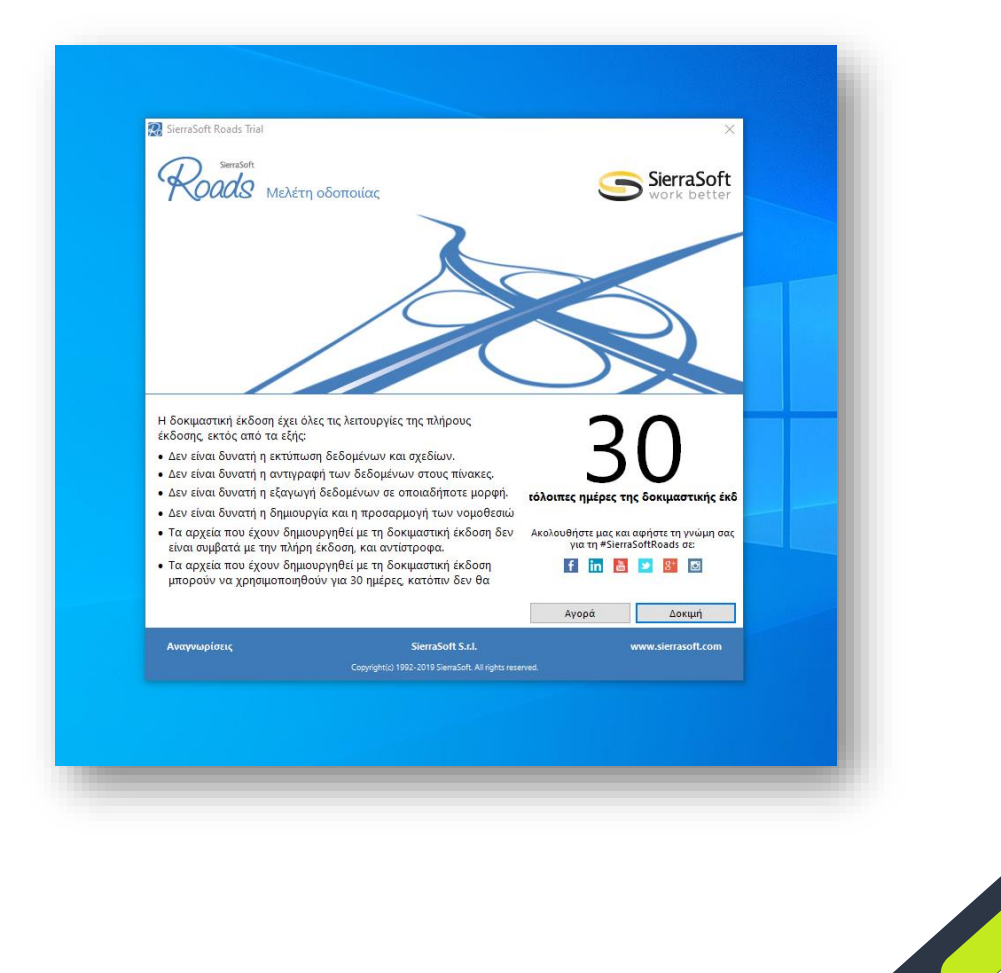